**4.** Once you have your search criteria selected click the "search" button.

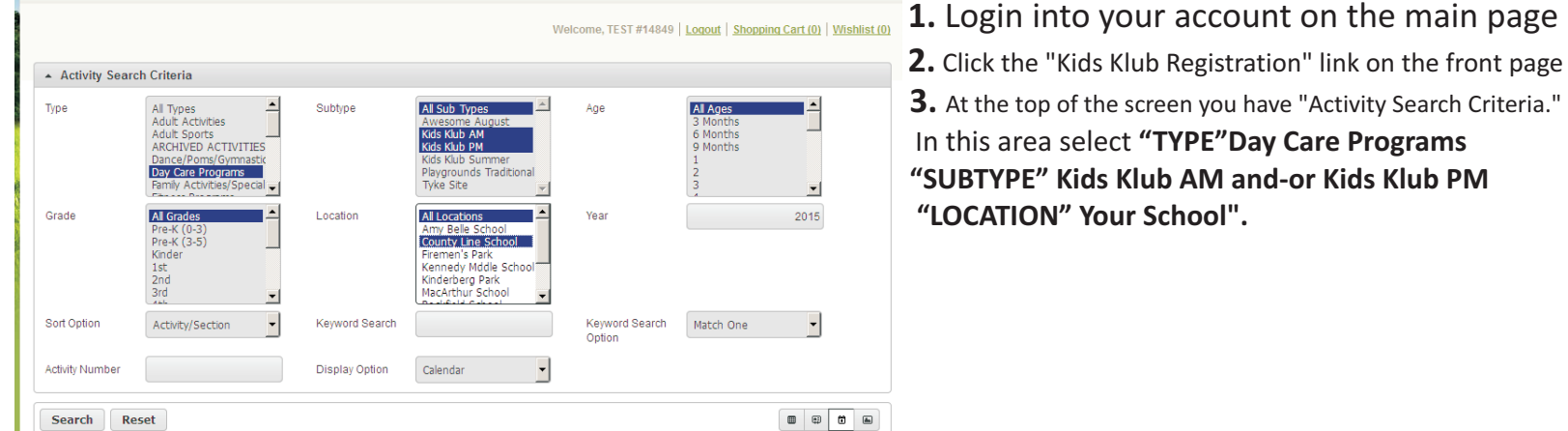

**5**. Click on the days that you are interested in registering for on the calendar. *Days will show green with + sign until clicked, then will turn blue with - sign* **Notice that white bar will appear at bottom of screen showing days selected 6. Click "add to cart"**

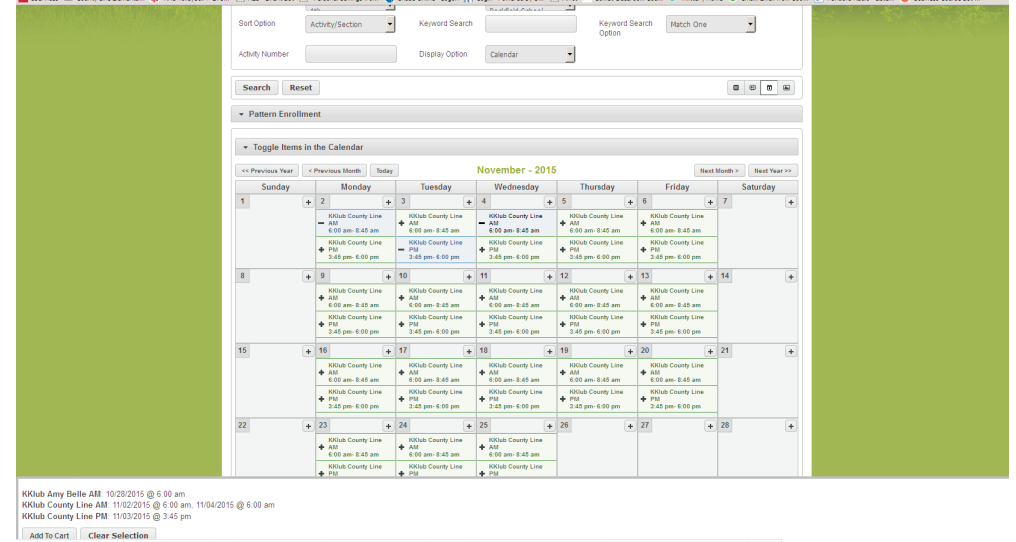

**7**. A new screen will pop up with children that are in your household.

Click on the children that you are interested in registering. You may click on multiple. **8**. Click continue

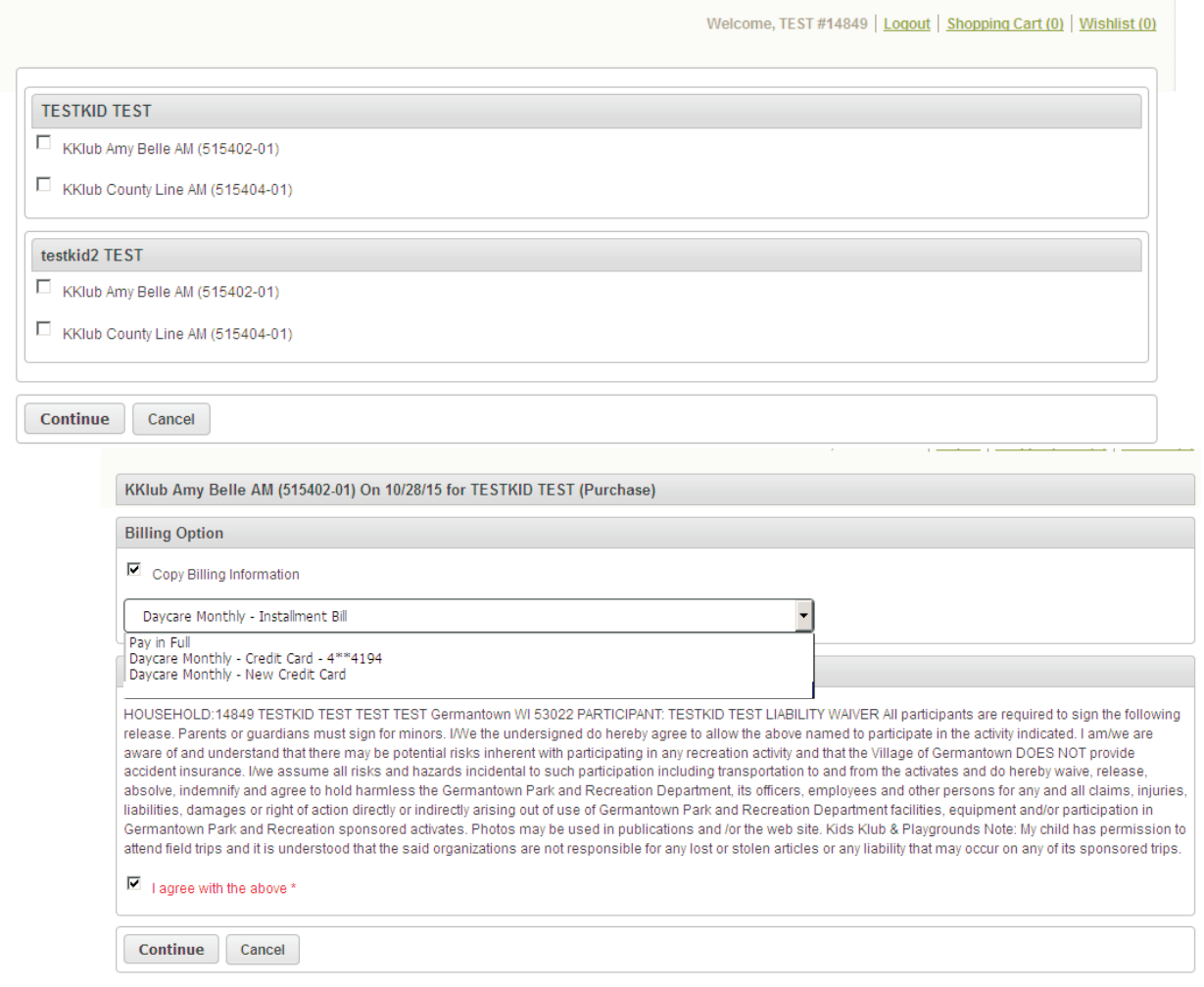

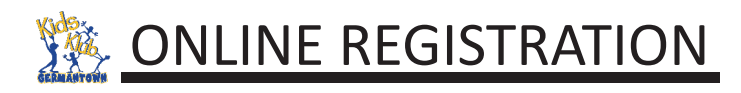

**9.** The payment screen will pop up at this point. Select box to "copy billing information"

( it will ask you billing option for AM registrations and/or PM registrations for each child registering.)

"Pay in full" means pay now (you will enter payment info at checkout)

Click box to "agree to waiver" & Click Continue *i f receive an availability conflict, disregard and select continue*

 **"Daycare Monthly Credit Card" will auto-debit selected card on the 21st of the month** 

**10.** Your shopping cart will appear. It total fees shows \$0.00 ( you selected a billing option)

If fees show an amount (\$8.00 you selected pay in full) Review items in cart and click "proceed to checkout"

**11.** If paying in full, enter payment information *If having trouble after submitting payment, try entering CC expiration date WITHOUT the "0" in front of a single digit month*

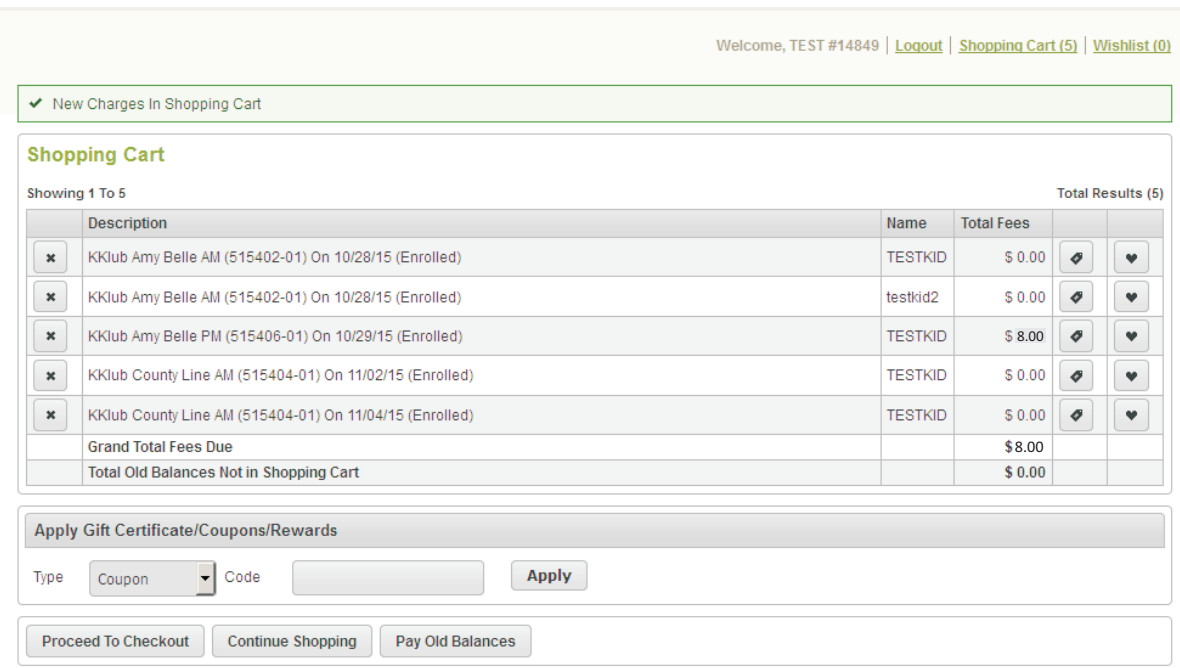

**12.** You will receive a email receipt detailing what you have registered for. This is your confirmation that your registration is complete! If you do not receive a receipt, then call our office at (262)250-4710 as a step was not completed and your child is not registered or we do not have your email address correct in our system.